Paso 1: Abrir el navegador Google Chrome o cualquier otro y escribir en la celda de búsqueda (Zoom on Line) Enter

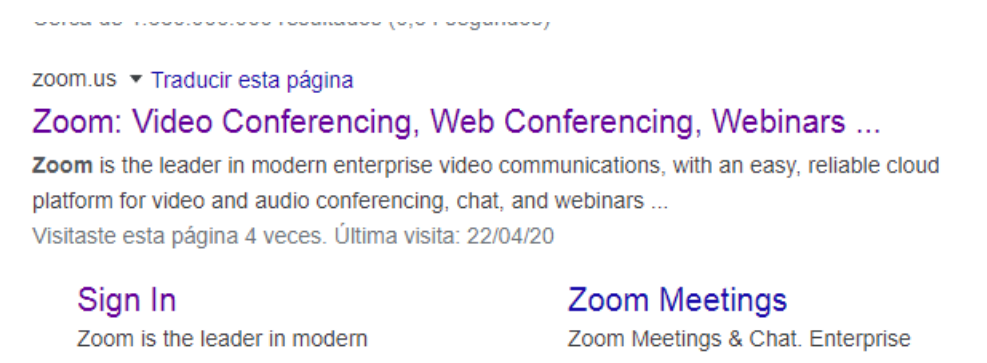

Paso 2: Click en el enlace Zoom: Video Conferencing webinars

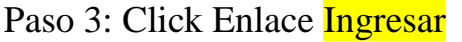

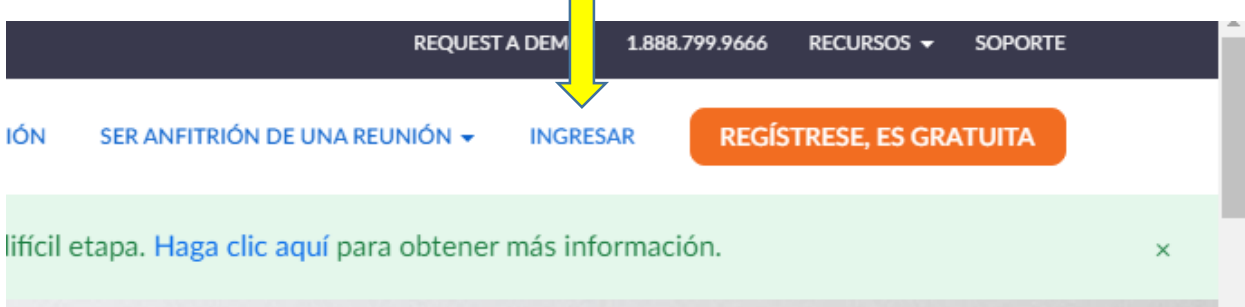

 $\Box$ 

Paso 4: Escribir el correo y contraseña de su cuenta de zoom y click botón azul INGRESAR

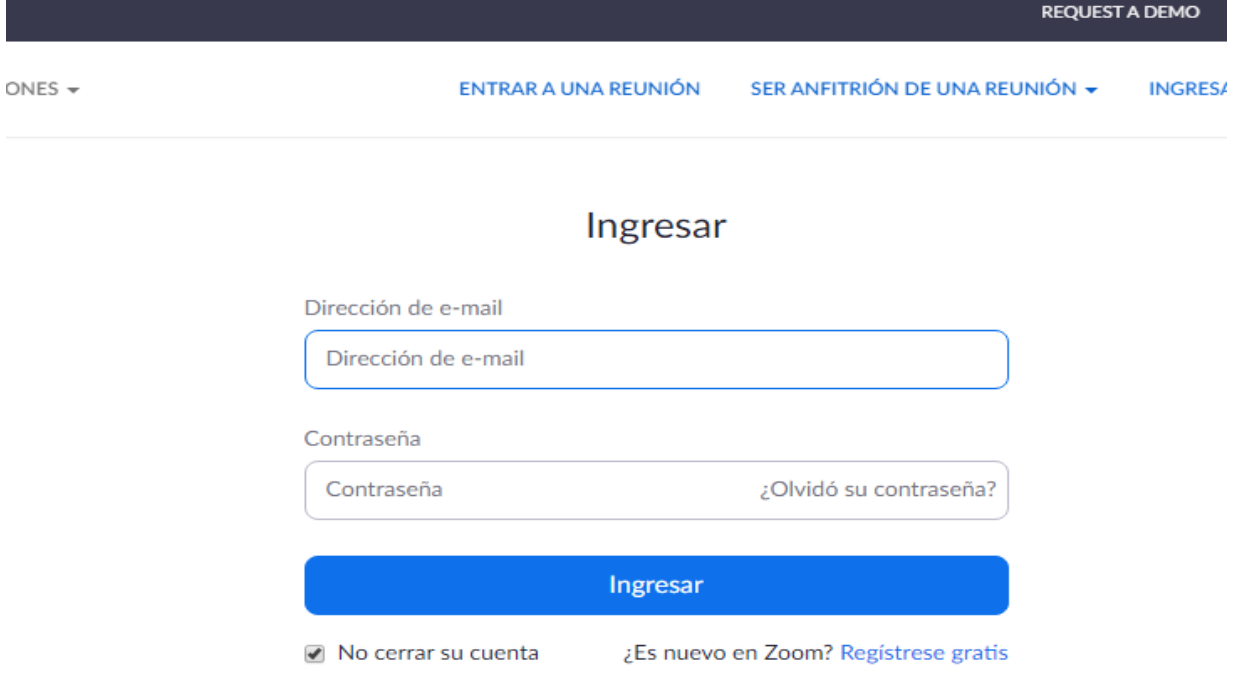

Paso 5: Aparece el panel principal de reuniones (Click botón Azul Reuniones), luego click botón azul Programar nueva Reunión)

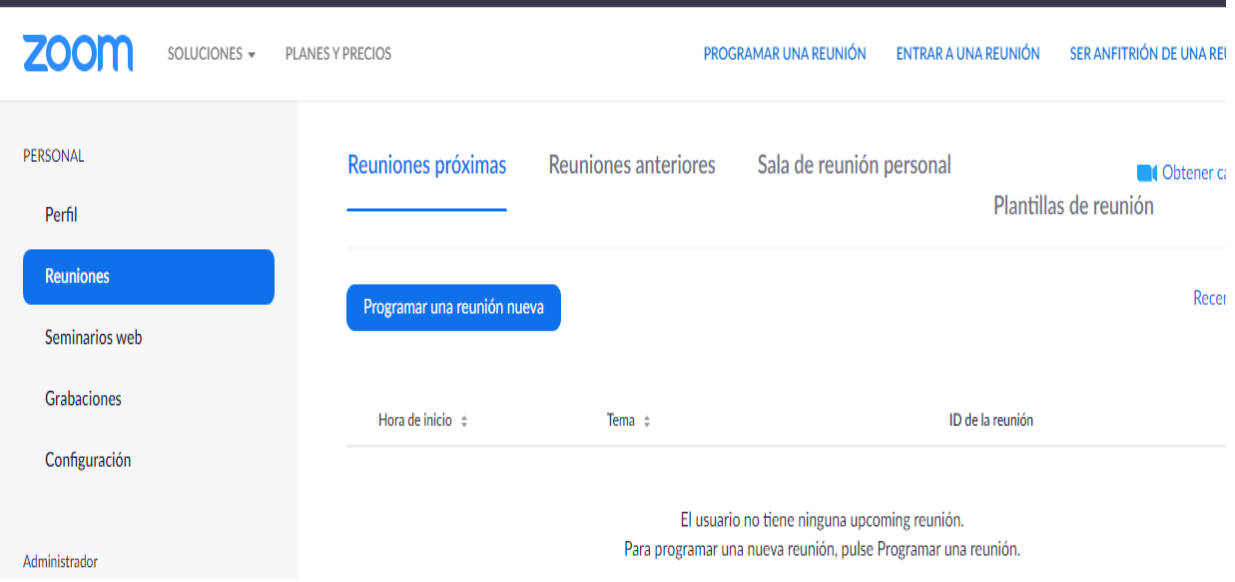

Paso 7: Configure en la ventana siguiente el tema de la reunión una descripción, abra el calendario y programe mes y día en la que está programada la reunión. Además de la hora ( recuerde que esta versión gratuita solo le permitirá 40 minutos.

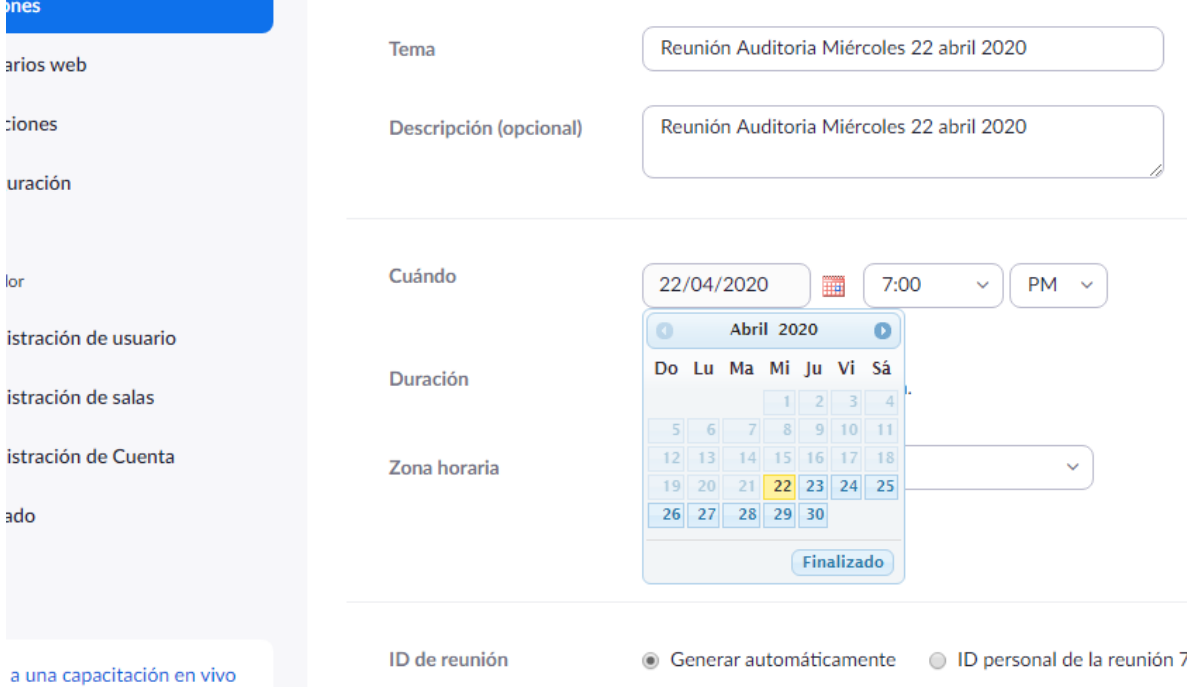

## En zona horaria debe configurar Bogotá

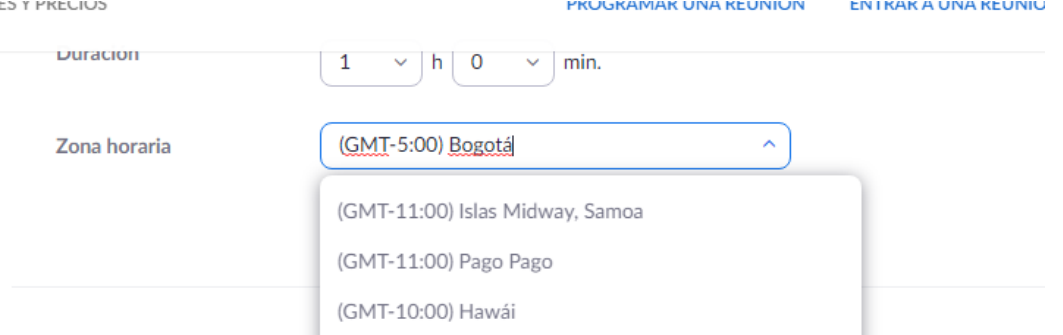

# **Crear una reunión en Zoom e invitar a estudiantes por correo por whatsapp o por enlace web** Luego deje los otros parámetros por defecto y haga click botón Guardar nes de la reunión Habilitar entrar antes que el anfitrión  $\Box$  Silenciar participantes al entrar  $\Box$ Habilitar la sala de espera Grabe la reunión automáticamente en la computadora lo Guardar Cancelar

Paso 8: se verifica la programación de esa reunión u se hace click en el enlace ( Copiar la Invitación)

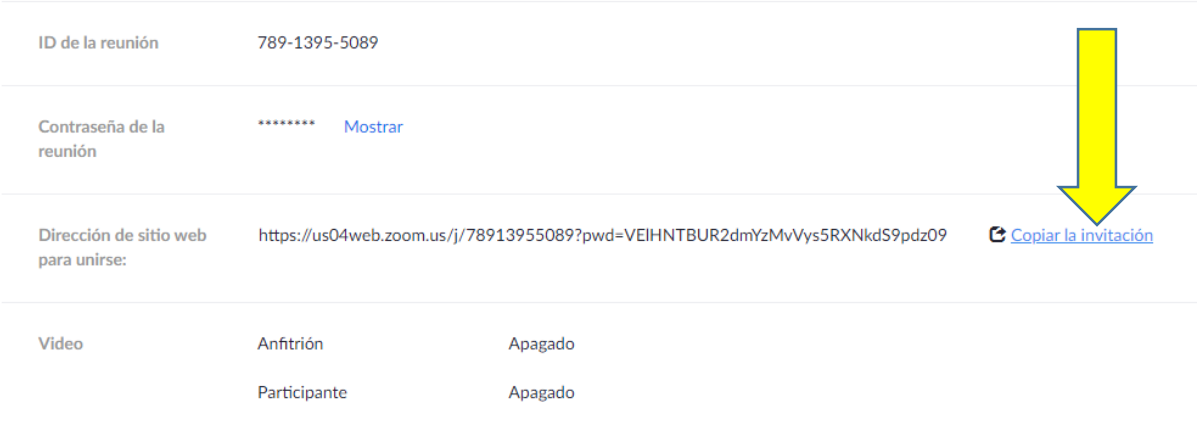

Paso 9: en esta nueva ventana click en el botón azul (Copiar Invitación a la reunión), esto marca todo ese texto que el que se va a compartir por ( Correo, Whatsapp o por enlace en el blog de área)

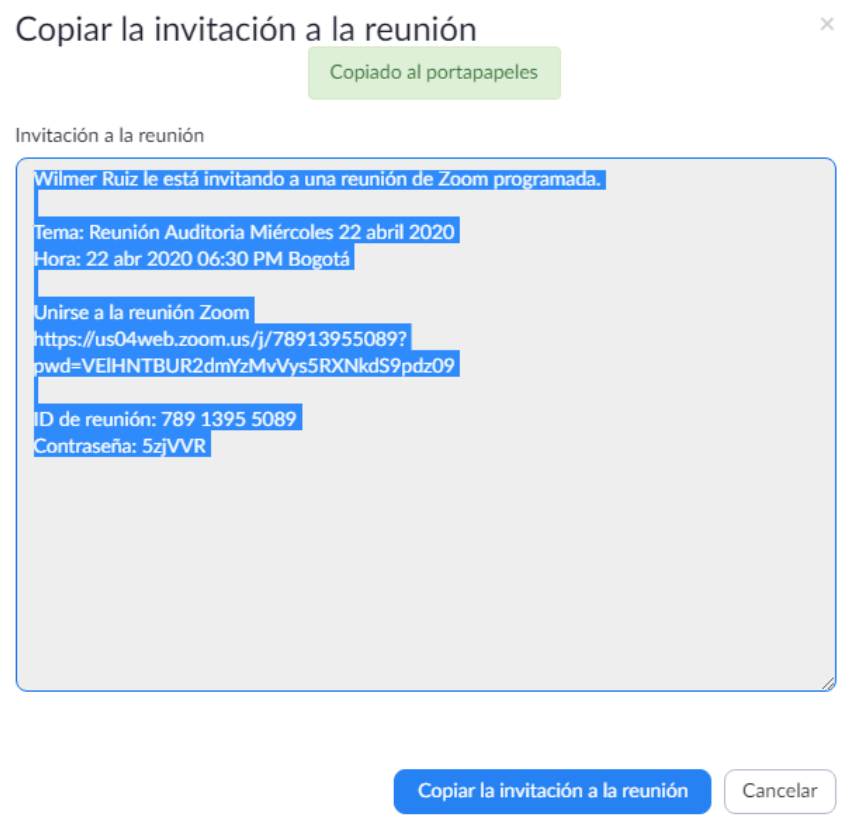

A: Envió a correos de las estudiantes, abrir su cuenta de correo docente y redactar un nuevo correo. Click (Redactar)

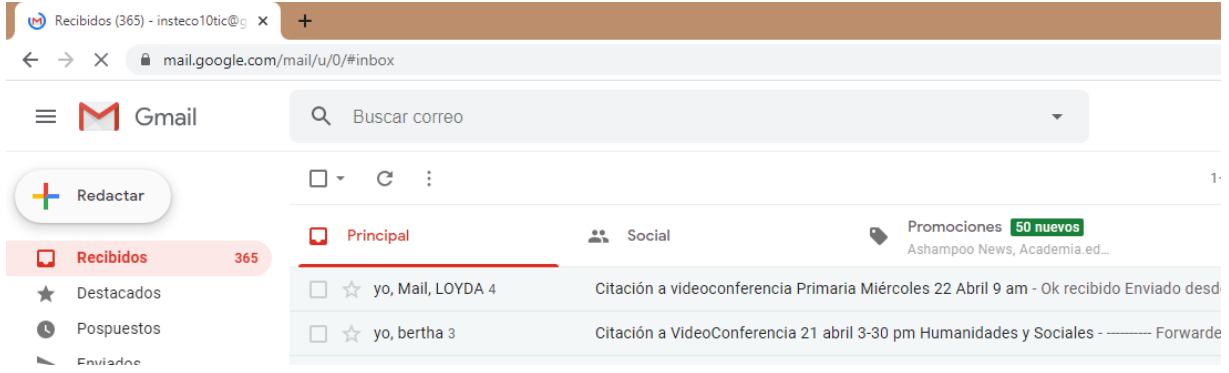

Paso 10: Ubicarse dentro del contenido del correo y presionar las teclas CTRL V para pegar el link que copio en el paso 9, en el asunto colocar Invitacion a videoconferencia 22 abril 6:30 pm grupo xxxxxxxx

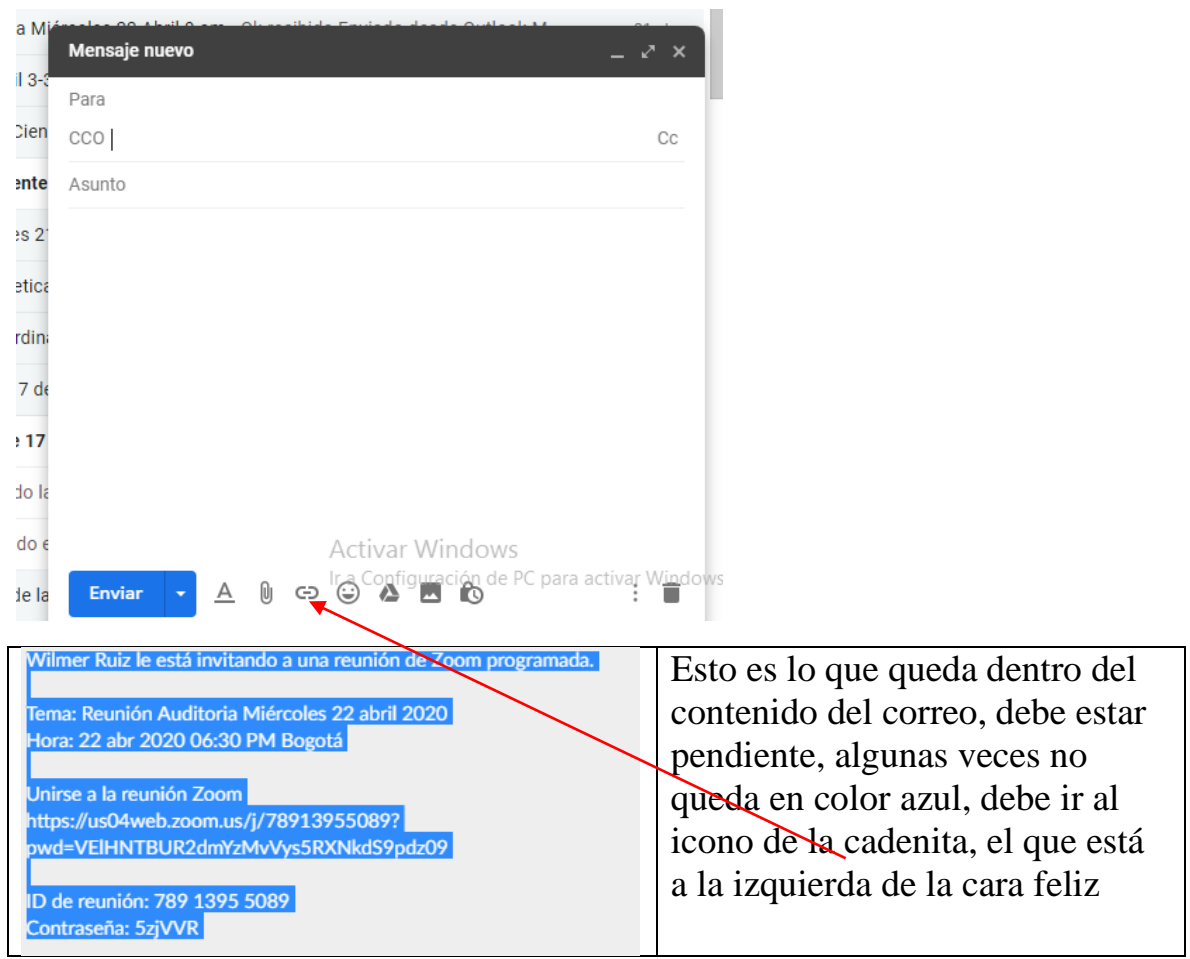

Esto es para que quede activo el hipervínculo (Ojo con este Paso)

Paso 11: Abrir el archivo de Excel donde tiene los correos de sus estudiantes (Base de Datos Acudientes.xls, ubicar el grado respectivo, se seleccionan todos los correos de la estudiantes de ese grupo y se presionan las teclas CTRL C, luego, debe ubicarse dentro del Cuadro de correo opción Para o CCO, en el caso del ejemplo se marcó CCO (Con Copia Oculta), para garantizar que llegue a la bandeja de entrada de las estudiantes. Estando allí presiona CTRL V para pegar ese bloque de correos.

| A            | B | C                                      |                     | Е                 | F                    | G                            | Н                               |          |
|--------------|---|----------------------------------------|---------------------|-------------------|----------------------|------------------------------|---------------------------------|----------|
|              |   |                                        |                     |                   |                      |                              |                                 |          |
|              |   |                                        |                     |                   |                      |                              |                                 |          |
|              |   |                                        |                     |                   |                      |                              |                                 |          |
| 4 Grad No    |   | Nombres Estudiante Apelidos Estudiante |                     | Nombre Acudiente  | Apellidos Acudiente  | <b>ICorreo Estudiante</b>    | Correo Acudiente                | Telefono |
| $5 9-1$      |   | María Esther                           | Baldovino Molina    | María Dominga     | Molina Redondo       | saranghaejehova@gmail.com    | mariamolina2027@gmail.com       | 301292   |
| $6 \mid 9-1$ |   | 2 Maria Jose                           | Cabarcas Movilla    | Nini Elizabeth    | Movilla Lobo         | movilla777@hotmail.com       | movilla777@hotmail.com          | 300201   |
| 7 9.1        |   | 3 Carolina Andrea                      | Calderón Peralta    | Nasly Milena      | Peralta Vásquez      | carolina160905@gmail.com     | racaja1963@gmail.com            | 301629   |
| $8 9-1$      |   | 4 Yolenis andrea                       | Caro sandoval       | Yoyce smith       | Sandoval Giacometto  | Yolenisandrea@gmail.com      | Yolenis24@gmail.com             | 311684   |
| $9 9-1$      |   | 5 Maria José                           | Cervantes nigrini   | Madelin           | Nigrini fuentes      | Angiecervantes1121@gmail.com | Madenigrini@hotmail.com         | 313555   |
| $10 9-1$     |   | 6 Luisa fernanda                       | Cobas de la torre   | Patricia          | De la torre figueroa | Luisaysanti@gmail.com        | Luisaysanti@gmail.com           | 317      |
| $11$   9-1   |   | 7 Natalia Nicoll                       | Dams Morales        | Mayra Alejandra   | Morales Ibañez       | Natalianicoll0708@gmail.com  | inmayra@hotmail.com             | 3004644  |
| $12 9-1$     |   | 8 Izabella Mia                         | De La Peña Badillo  | Sugehibys Luz     | Badillo González     | izamia1309@gmail.com         | sugehibys@gmail.com             | 300837   |
| $13 9-1$     |   | 9 Masiel Selene                        | González Díaz       | Idalides          | Díaz Martínez        | masielselene@gmail.com       | idalidesdiazm@gmail.com         | 321559   |
| $14 9-1$     |   | 10 Valentina Julieth                   | Grondona Gutierrez  | Shirley Margarita | Gutierrez Barranco   | Valegrondonag@gmail.com      | Shirleygutierrez115@hotmail.com | 3126713  |
| $15 9-1$     |   | 11 Valentina                           | Gutiérrez Goenaga   | Jacqueline        | Goenaga Ortega       | goenagavale@gmail.com        | jacquelinegoenaga@gmail.com     | 3136134  |
| $16$   9-1   |   | 12 Ariadna                             | Guzman Del Castillo | Malfredis Jesús   | Guzman Villazon      | Arigdelcastillo@gmail.com    | Malfregv@hotmail.com            | +573043  |

Paso 12: Click Botón Enviar

#### B. Envio por Whatsapp

Lo que copio en el paso 9, se ubica en un mensaje de whatapp respectivo, en lo posible grupal y pegar allí, si lo realiza desde un whatsapp individual deberá repetir pegar tantas veces como estudiantes tenga.

#### C. Pegarlo como un vínculo en el Blog de área

Ubicarse en la posición del blog donde desea colocarlo

Click signo  $+$ , agregar texto, se escribe una indicación

Citacion a videoconferencia grupo 9\_1 hora tal, se sombrea este texto y debe buscar el icono de la cadenita para pegar el hipervínculo (Enlace externo) allí presiona las teclas CTROL V y luego Guardar.